### **PHYSICS INSTRUCTOR'S GETTING STARTED GUIDE FOR ONLINE HOMEWORK**

### **Accessing Online Homework**

To access the online homework system, go to homework.kineticbooks.com, or launch your textbook and click on "**Homework**" at the bottom of the textbook.

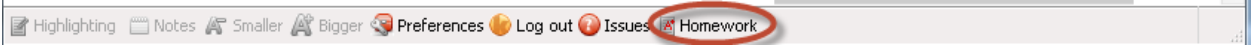

Login with the same credentials that you use for your physics textbook.

### **Setting up a Course**

Click on "**Manage courses**", and then click on "**Add course**".

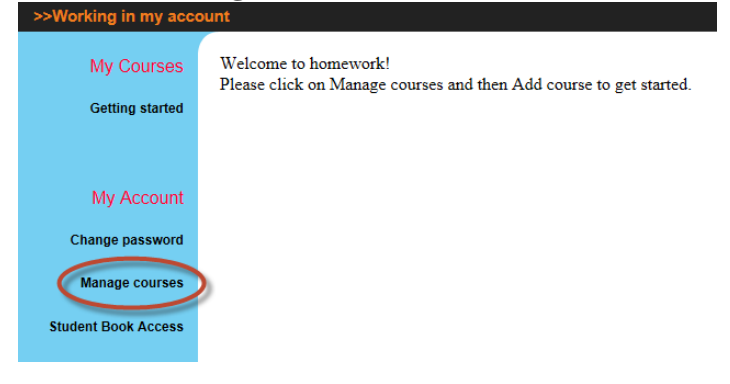

Fill in the fields and finish by clicking "**Add course**".

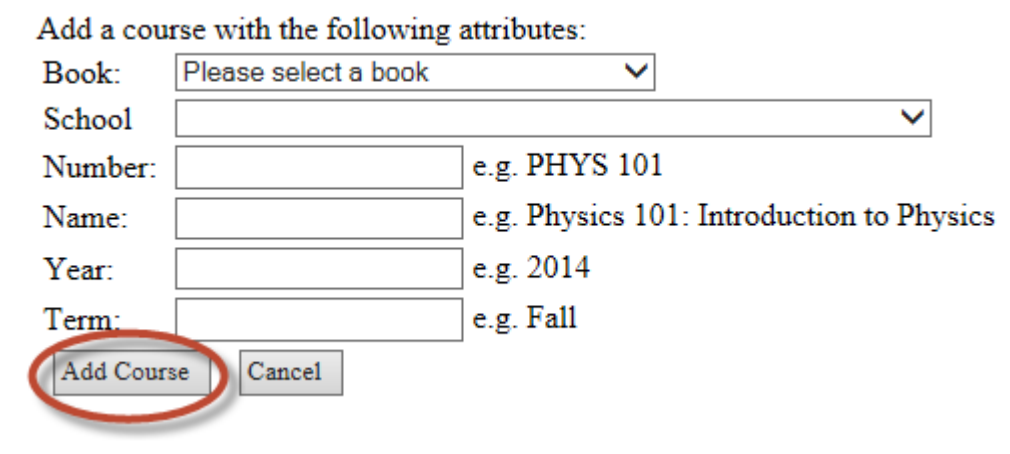

You will be able to create one syllabus (assignment list) for each course, so if you have multiple sections or class periods that will use the same syllabus, it is best to only create one course for all of these. You can now add sections by clicking on "**Add sections to this course**".

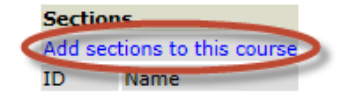

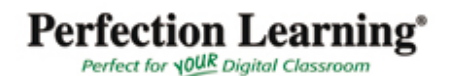

Fill in the fields and click "**Add course section**".

Add a section with the following attributes:

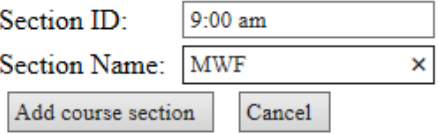

Click "**Add sections to this course**" again to add more sections.

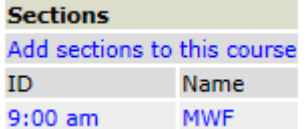

**Upload students to a class. (This is most typical when the school has purchased the seats.)** First click on the course name and then "**Student Administration**".

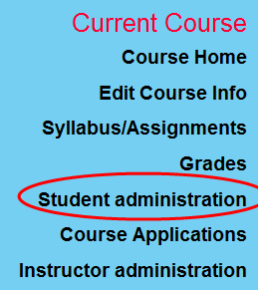

### Click "**Upload Student List**"

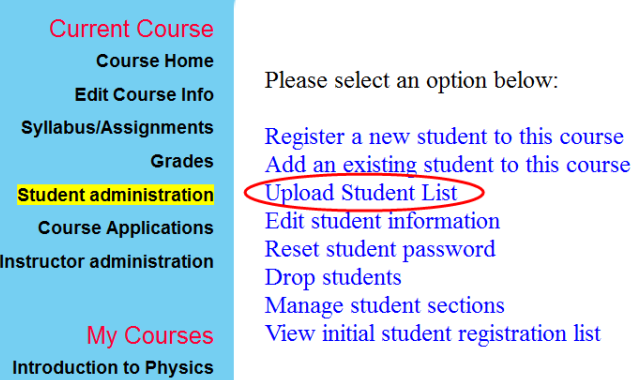

The file you upload must be an Excel file, saved as a csv file. The first row first column should say email the second row, first name, the third row, last name. Fill in the student information in the appropriate columns and save. **The file must be saved as a csv file.**

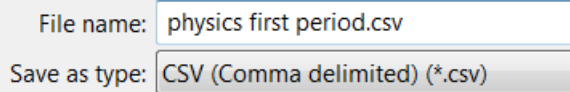

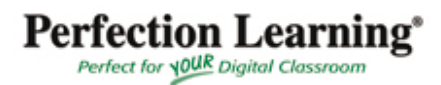

Choose the section, browse to find the csv file that you want to upload and click analyze.

Upload students to Introduction to Physics 2: 1st period  $\sqrt{1}$ 

Please select a comma- or tab-delimited text file on your computer containing the student list that you wish to upload.

In order to upload students directly to a section, please first create the section, then return to this page, and select the section from the drop-down list.

Browse... physics first period.csv Analyze Cancel

### Make sure your columns ane correctly identified and click "**Perform Upload**"

Define file input for file physics first period.csv

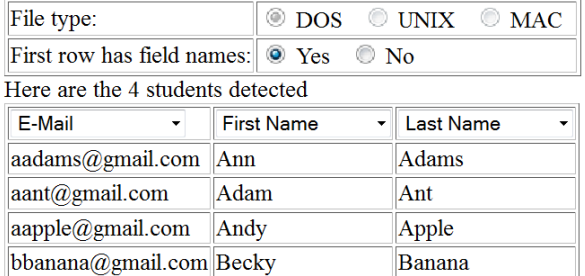

Note: Full Name fields are determined to be of format <first name> <last name> Perform upload

### **You can also add Students to your course this way. (This is most typical when the student purchases the program.)**

When students first log in to Online Homework, they can select the school and course to which they wish to apply. Once students have applied for a course, you can see the requests under "**Course Applications**". First click on the course name and then "**Course Applications**".

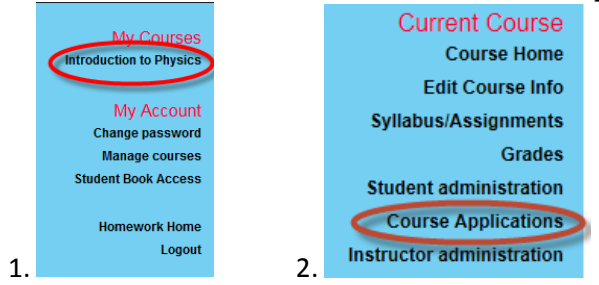

You see a list of students that applied for the course. Click "**Accept**" or "**Decline**" for each student and then click "**Accept/Decline Students**".

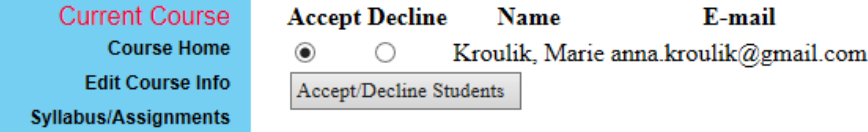

## **Perfection Learning**<sup>®</sup> Perfect for **\0UR** Digital Classroom

### **Add TAs or Additional Instructors to Your Course** Click "**Instructor administration**" under "Current Course".

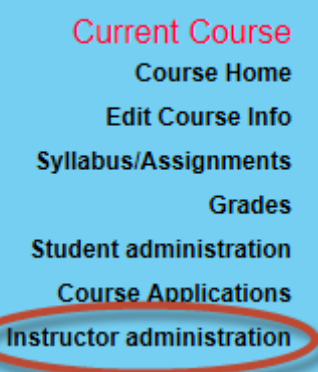

If the instructor you wish to add is already present in the online homework system, click "**Add an existing teaching assistant or instructor to this course**". Otherwise, click "**Register a new teaching assistant to this course**". You have a range of options for controlling what additional instructors are permitted to do, such as whether or not they may modify students' grades or create their own assignments.

### **Creating assignments**

If you reopen online homework after initially setting up classes, you must first choose the course you wish to work with. Select the course under the heading "My Courses".

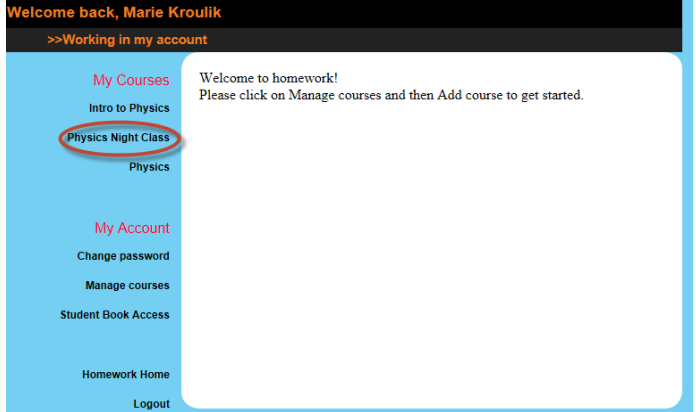

Click "**Syllabus/Assignments**" under "Current Course" on the left.

**Current Course Course Home Edit Course Info** Syllabus/Assignments **Grades Student administration Course Applications Instructor administration** 

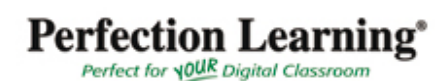

Click "**Add Item**" above the syllabus table to create a new assignment. You may choose "**Import Item**" to reuse assignments that you created in the past.

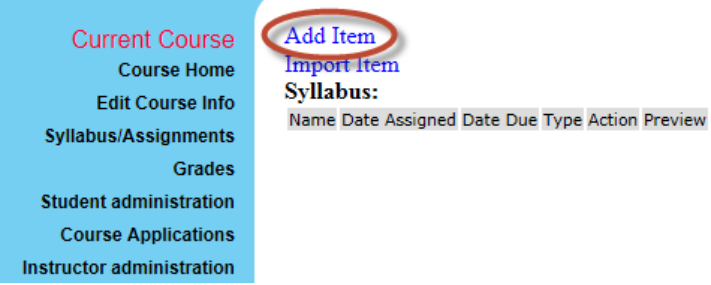

### Fill out the assignment form.

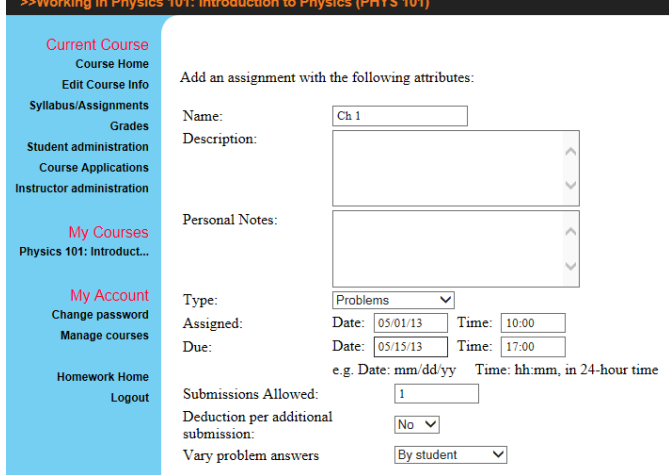

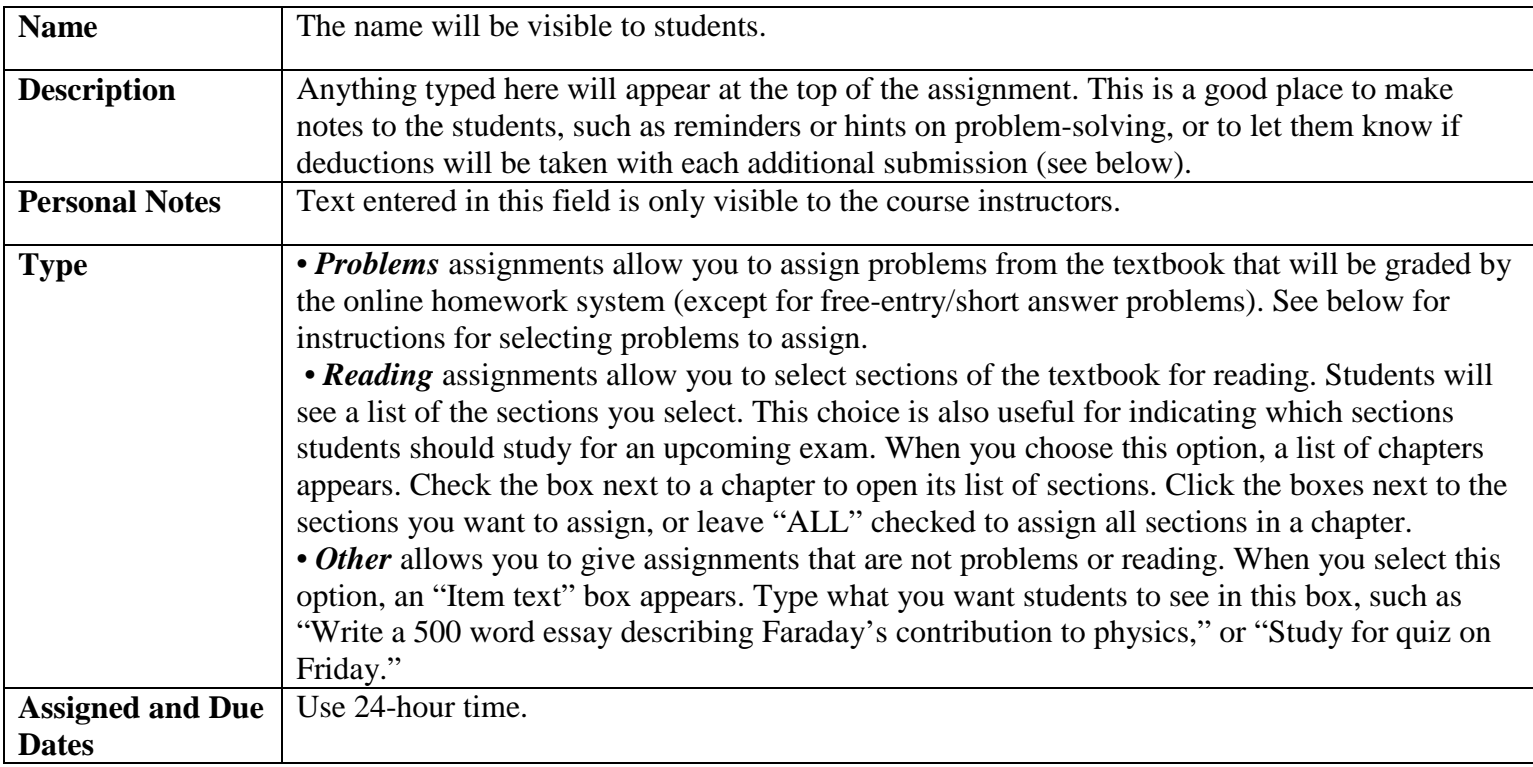

# $\label{eq:Perfection} \begin{matrix} \textbf{Perfection Learning}^*\\ \textcolor{blue}{Perfect for \textit{YOLR Digital Classroom}} \end{matrix}$

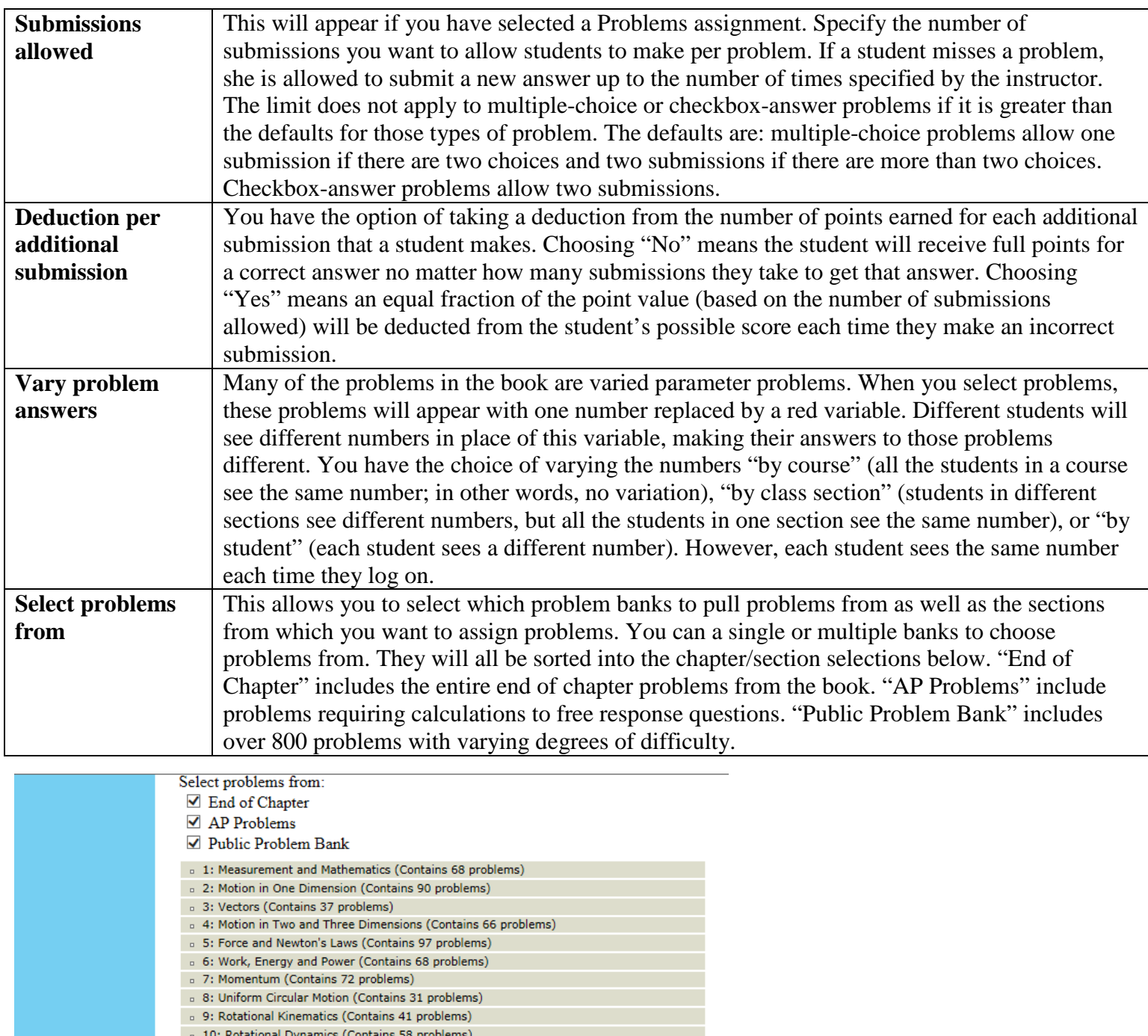

Check the box next to a chapter to open its list of sections. Click the boxes next to the desired sections, or leave "**ALL**" checked to choose from all sections in a chapter. Click the "**Add item**" button at the bottom of the page. You will then be presented with all the problems from the sections you chose. Select the problems you want to assign. By default, standard problems are worth 5.00 points, intermediate problems are worth 7.00 points and advanced problems are 10.00 points. You can change the point values by typing a new number in the point box. Students will be able to see the point value of each problem. When you have finished selecting the problems you want to appear in the assignment, click the "**Submit**" button at the bottom of the page.

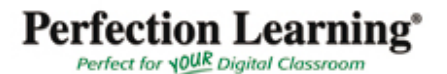

## **Gradebook**

Clicking the "**Grades**" link in the left menu displays students' grades for each assignment. Past-due assignments are highlighted in yellow. A double dash indicates that no submissions have been made for the assignment. After the due date has passed, problems that have not been submitted are given a score of 0.

The total column displays each student's total points earned for all past-due assignments; it does not include scores for current assignments. The average row at the bottom of the table shows the class average for each assignment. You can download a .csv file by clicking the link at the top.

You can also change the grades display to show numbers (points earned), percentages, or both.

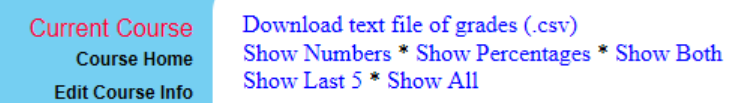

You can click on the row and column headers of the table to get more detailed information:

• Clicking on an assignment at the top of a column brings you to a more detailed table showing each student's grade for each problem of the assignment. The average row at the bottom of the table allows you to gauge how well the class did as a whole on each problem.

• Clicking on a student's name at the start of a row brings you to a table showing the student's grade for each assignment. In this table, you can click on an assignment to see how the student answered each problem, and to change grades.

You can grade problems that are not gradable by the online homework system (such as problems that ask the student to explain their answer), by clicking on the assignment in the gradebook, then clicking on the problem. Type a point value into the grade box under each question. Click the "**Adjust grades**" button at the bottom of the page when you are finished.

## **Allow students to submit again**

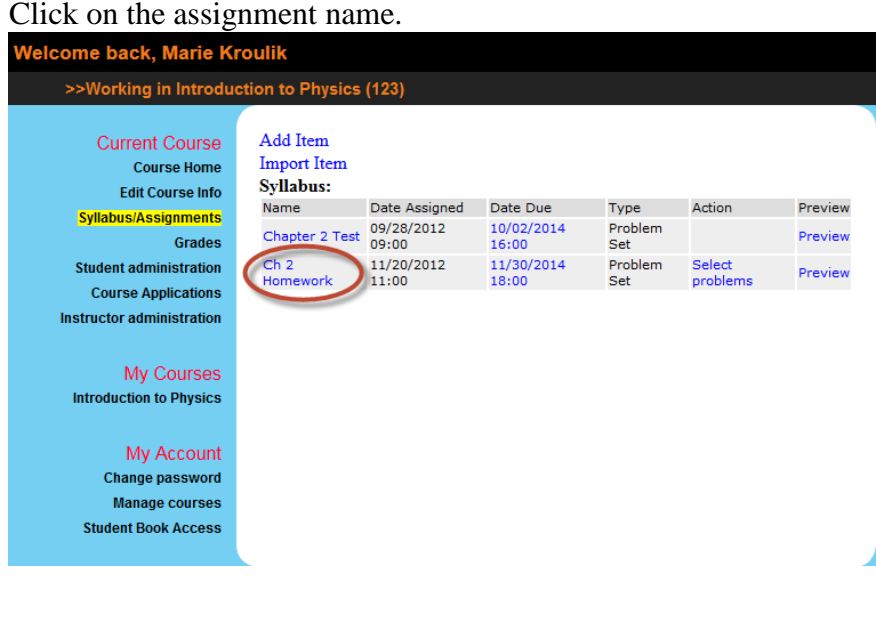

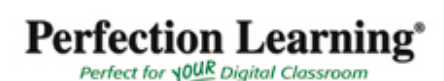

### Change the number of submissions allowed.

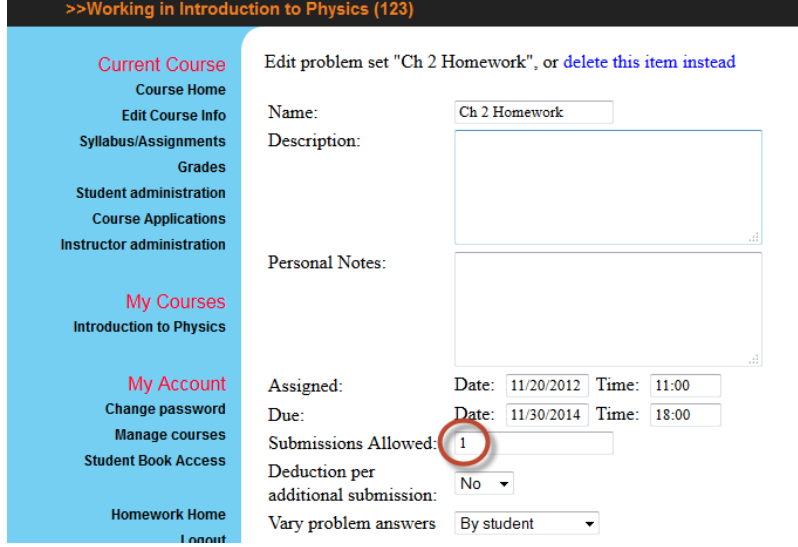

Click "Edit Item" at the bottom of the page.

### **Extend the assignment due date for individual students.**

Click the due date of the assignment you wish to extend. Velcome back, Marie Kroulik >>Working in Introduction to Physics (123) **Current Course** Add Item **Course Home Import Item** Syllabus: **Edit Course Info** Name Date Assigned Date Due Type Action Preview **Syllabus/Assignments** 09/28/2012 10/02/2014 Problem Chapter 2 Test Preview Grades 09:00 Set  $Ch<sub>2</sub>$ 11/20/2012 Problem Select **Student administration** Preview Homework  $11:00$ Set problems **Course Applications Instructor administration** 

Select "**for a particular student**", select the student or students, edit the due date, click "**Update due dates**".

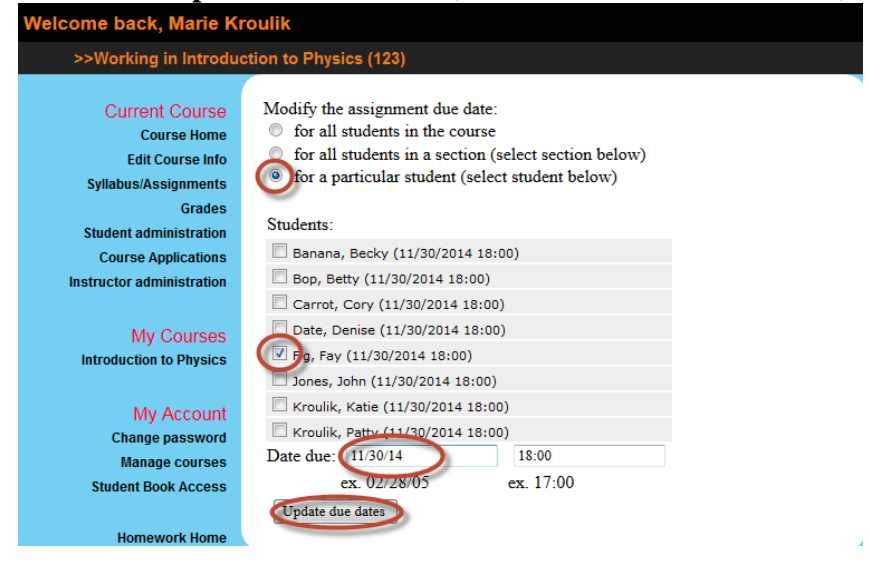

**Perfection Learning**<sup>\*</sup><br>Perfect for **NOUR** Digital Classroom

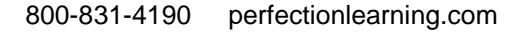

### **Change Student information**

Log in to your homework account. Click "**Manage Courses**".

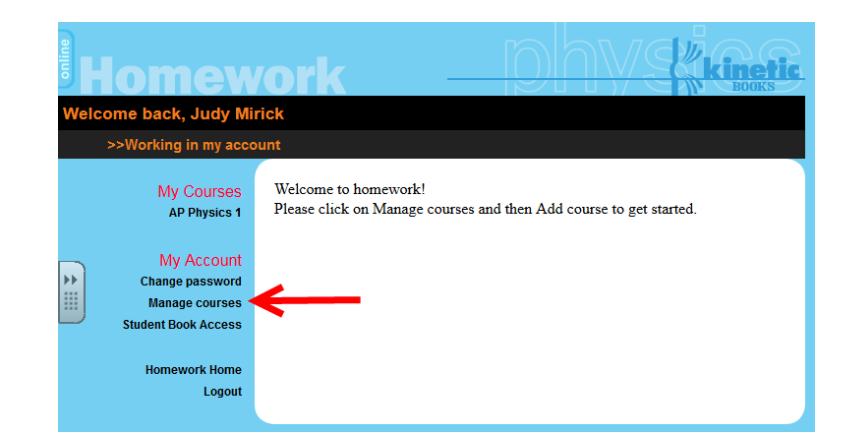

### Click "**Student Administration**".

come back, Judy Mirick >>Working in AP Physics 1 (AP Phys 1) **Current Course Instructors** Name Title **Course Home** Mirick, Judy **Edit Course Info** Syllabus/Assignments Grades Sections Student administration **TD** Name **Course Applications** Instructor administration **Course information** My Courses School Marlborough School: Los Angeles, CA, US **AP Physics 1** Principles of Physics **Book** Name AP Physics 1 AP Phys 1 Number My Account Year **Mar** 2014 Change password Term Fall **Manage courses** Date Created 2014-07-17 **Student Book Access** Sort by section<sup>\*</sup> Sort by name **Homework Home** Student list Logout Name E-mail Section Bedoyan, Laura laurabedoyan15@marlboroughschool.org (All sections) Wang, Emm emmwang@gmail.com (All sections)

Click "**Edit student information**".

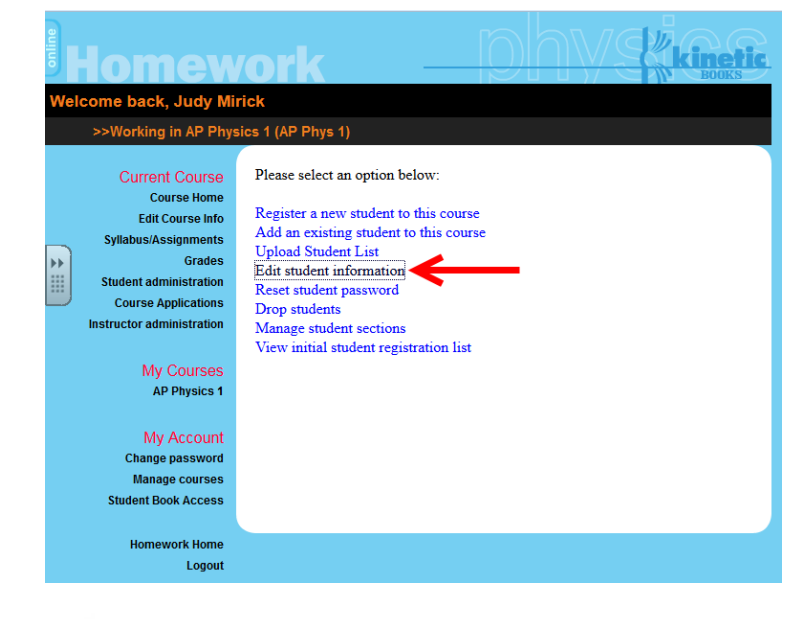

## Perfection Learning<sup>®</sup><br>Perfect for **NOUR** Digital Classroom

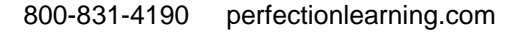

Choose a student from the dropdown menu, then click "**Select student**".

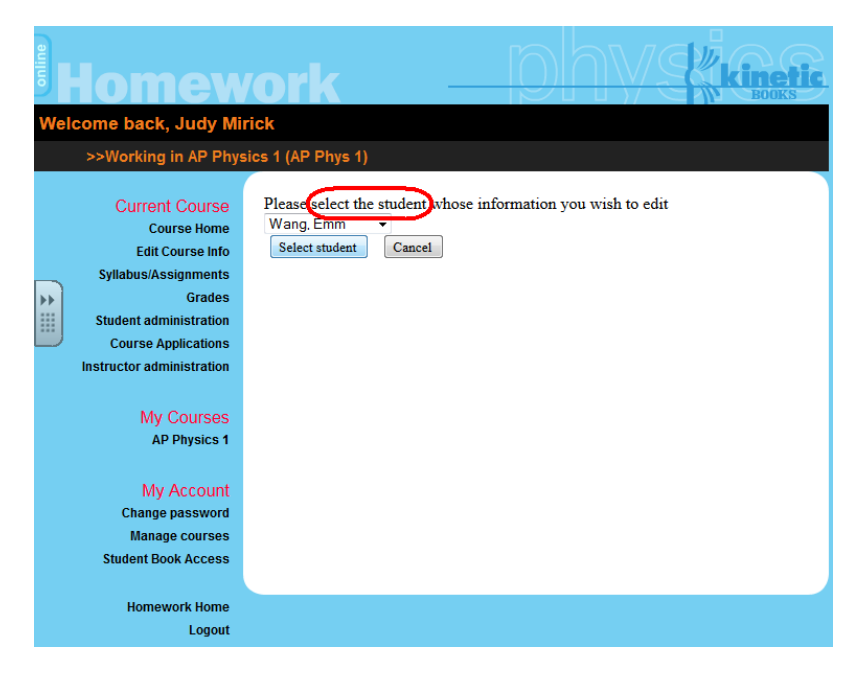

Edit the information, then click "**Save Changes**".

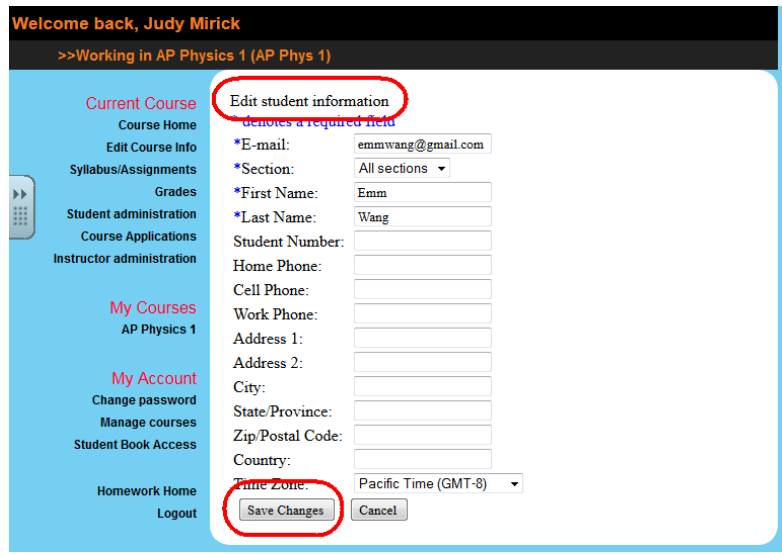

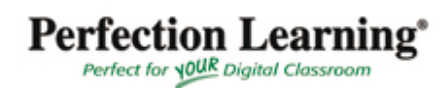

## **To remove book access for students**

Log in to your teacher homework account, Click "**Student Book Access**".

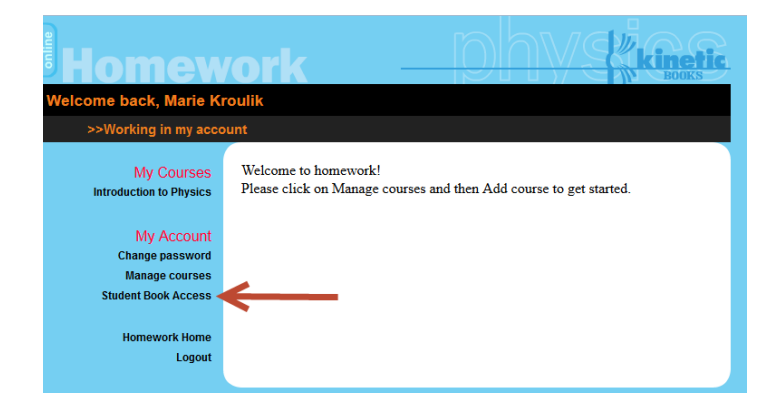

You will see the name of the text or texts that you have access to. Choose the students you want to remove access from and click "**Remove**".

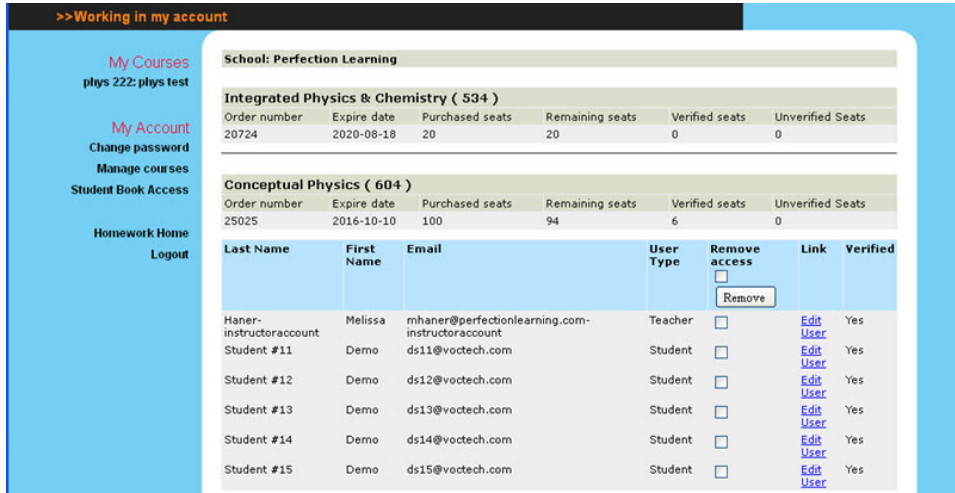

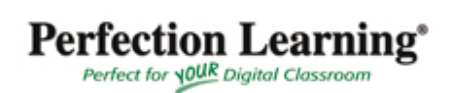